The Thinkgate® Technology Platform provides administrators and teachers with the ability to access a variety of assessment results data in several different formats. Here are directions for pulling a report with all the students scores by name and ID for a particular assessment.

## **Locating Assessment Results**

For School Administrators and District Administrators: Go to the Reporting Tab on the home page Open up the Expanded search option on the Result Analysis Tile

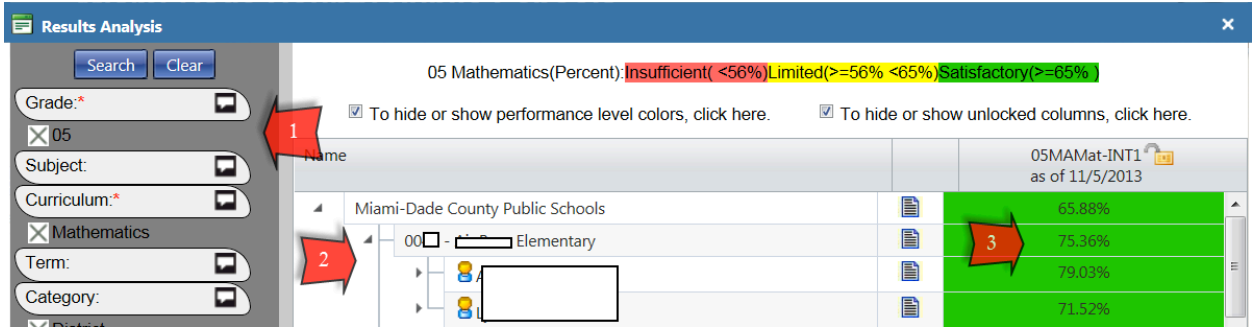

- 1. You must select the Grade and the Curriculum at the minimum to view reports. In this example,  $5^{th}$  grade Mathematics were selected.
- 2. Locate your school name and expand the list to view all your teachers results as well as school results
- 3. If you click on the actual score cell under the column with the assessment, you will get a list of pre-built reports for that level of the report
	- a. If you click on the row by the school (in this case, 75.36% is in the cell) you will get reports on the overall school performance for that assessment.
	- b. If you click on the row by the name of the teacher, or by a class, (i.e. 79.03% is in the cell) you'll pull results for that teacher or class by itself.

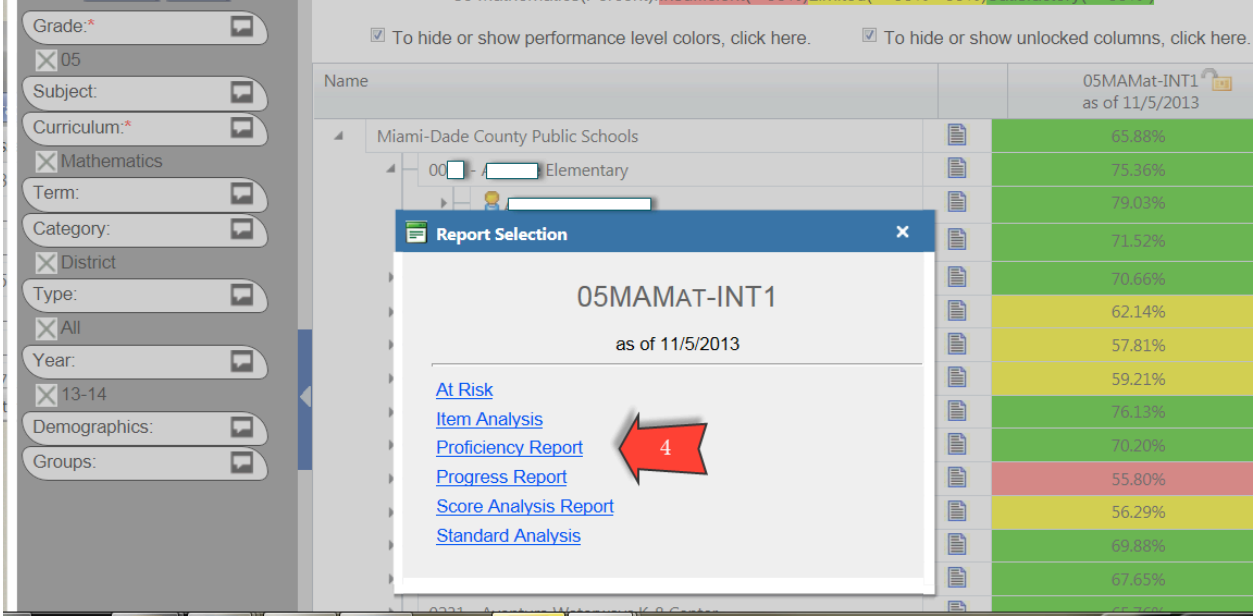

Thinkgate® Reference Guide - Universal Version 2013.4.1 1 of 3

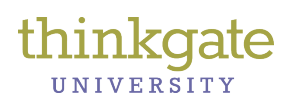

4. In this example, I clicked o the score cell for the entire school level to display list of 6 prebuilt reports a. Click on the Proficiency Report.

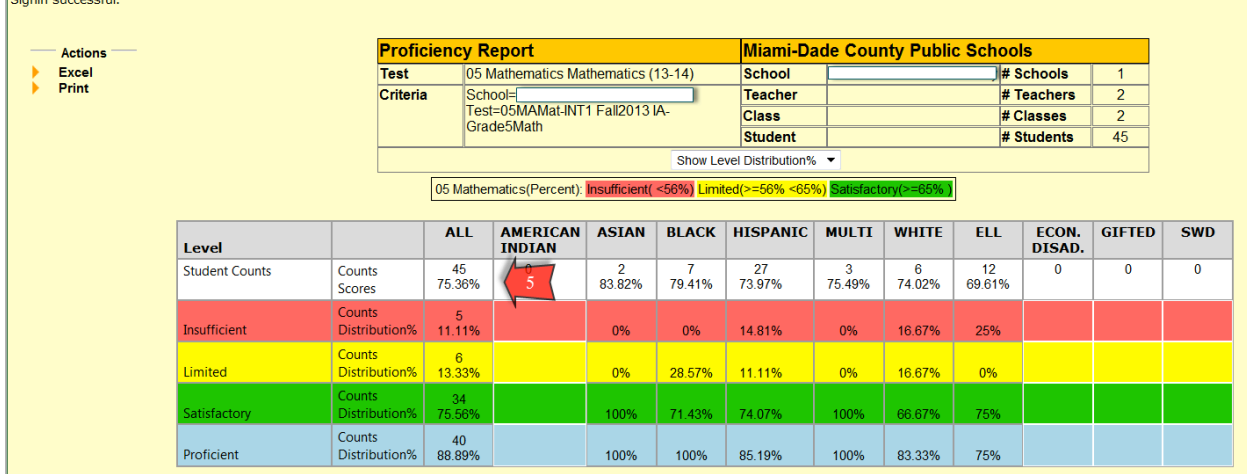

5. You can click inside any of the score cells displayed here to reveal a list of the students who fell into this category. It will display in a new window or tab.

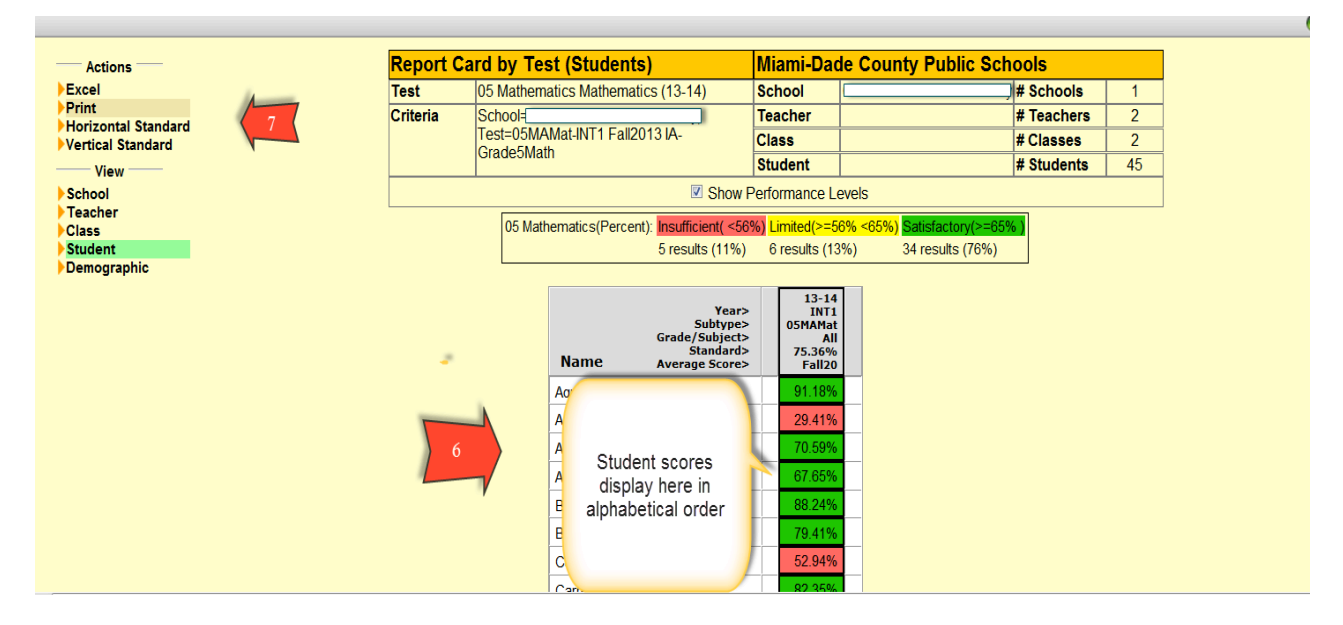

- 6. By default, the list of students will display with their scores in alphabetical order
	- a. Under the View, note that you can view results by School, Teacher, Class, Student or Demographic as well.
- 7. Under Actions, note that you can export these results in Excel or Print as a HTML file, and can be printed either with Horizontal Standard or Veritical Standard. Select Excel to export results with the student ID associated with the student name. Print will pull up a new window that you can print directly from the **browser.**

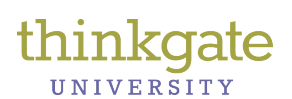

## **Report-Student scores by name, ID and test**

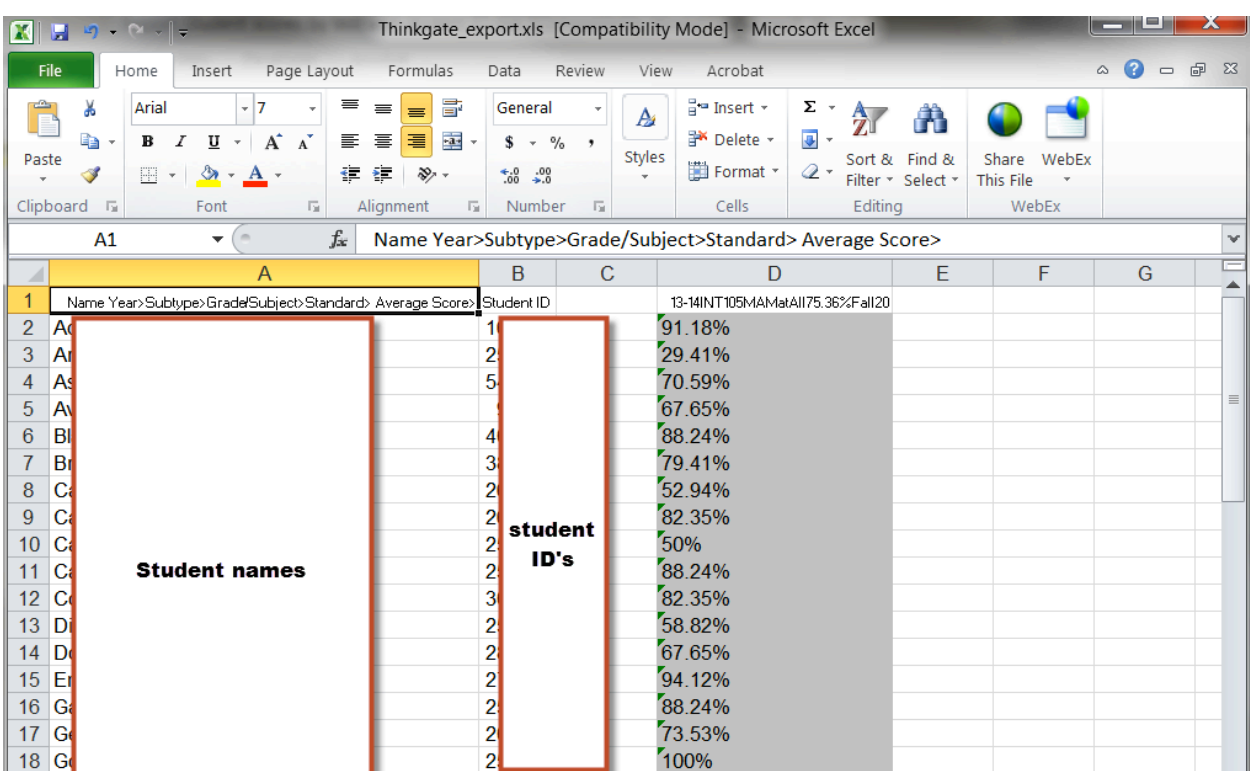

The Excel report will print out each student in alphabetical order, their student ID and their overall score.